**www.velocd.tdk.com**

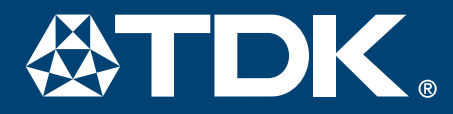

### **V6 QUICKSTART CD BLENDER Software Suite for the PC GUIDE**

#### **NERO Express™ for Data Burning and Video CD Creation**

- Create Video CD's (VCDs) for playback on your DVD player
	- Create Photo slideshows

#### **TDK Digital Mixmaster for Music Burning and Playback**

- Your Complete Music and Video Jukebox
	- For Managing, Playing and Burning Your Music
		- Supports MP3 Files, Audio CDs and WAV Files

#### **InCD ™**

• For Using CD-RW Like a Floppy Disc

### **DIGITAL MIXMASTER MixMaster Controls**

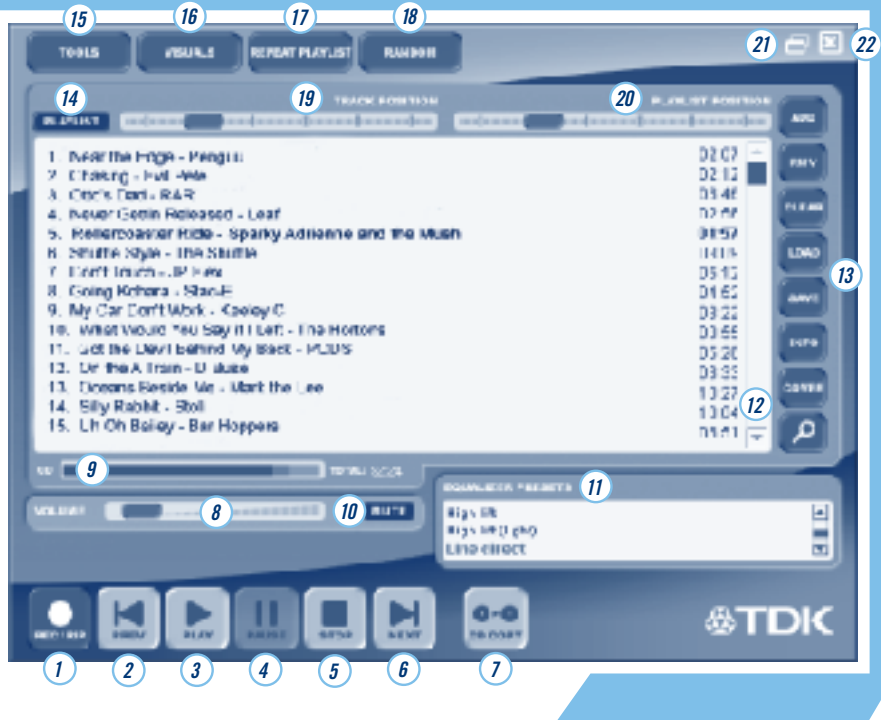

### **MixMaster Controls**

 **1.** RECORD **2.** PREVIOUS **3.** PLAY **4.** PAUSE **5.** STOP **6.** NEXT **7.** CD COPY  **8.** VOLUME  **9.** CD FILL METER **10.** MUTE  **11.** EQUALIZER

 **12.** SCROLL (up/down) **13. PLAYLIST CONTROLS**  Add to Playlist Remove from Playlist Clear Playlist Load Playlist T rack Info Playlist Manager

 **14.** PLAYLIST TOGGLE  **15.** TOOLS **16. VISUALIZATION GRAPHIC 17.** REPEAT PLAY  **18.** RANDOM  **19.** TRACK POSITION  **20.** PLAYLIST POSITION  **21.** WINDOWSHADE (MIN)  **22.** CLOSE PROGRAM

#### **Creating/Playing a Playlist from Digital Audio Files**

- **1.** Click the **Add Files** button in the Digital MixMaster window .
- **2.** Navigate to the directory where your music is stored on your hard drive.
- **3.** Select the songs to add to the playlist. Y ou can select multiple songs by holding the Control (Ctrl) key while clicking the files.

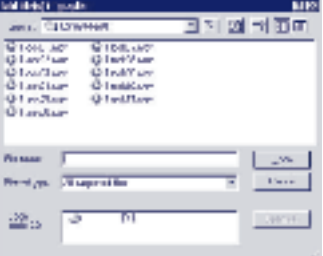

- **4.** Rearrange the playlist order by clicking on a song title and dragging it to its new position.
- **5.** Click the **Play** button to play the list.
- **6.** Remove a file from your playlist by selecting the song and clicking the **Remove From Playlist** button.
- **7.** Click the **Clear Playlist** button to clear the entire playlist.

# **For All Your Music Burning Applic**

#### **Saving a Playlist**

- **1.**Click the **Save Playlist** button in the Digital MixMaster Window.
- **2.**Select the directory to which you wish to save the playlist.

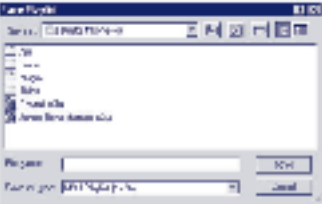

#### **3.** Enter a playlist name and click **Save**.

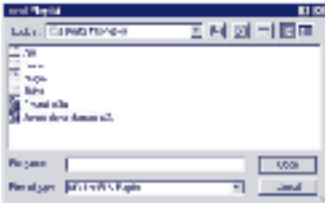

**4.** Click the **Load Playlist** button to open a previously saved playlist.

#### **The Playlist Manager** Optimize and Prioritize Your Music

- **1.** Click the **Playlist Manager** button after you finish making your playlist in Digital MixMaster .
- **2.** Sort your playlist by artist, title, album, bitrate, etc.
- **3.** Click the **Save and Exit** button to save your new playlist.

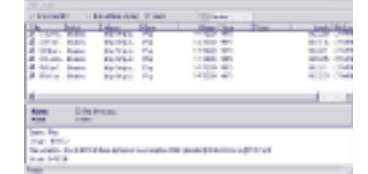

**The Record Wizard**  (Active only when IN/OUT selectors are not enabled)

- **1.** Click the **Record** button to start the Wizard .
- **2.** Select your recording method. (see inset to right)
- **3.** Follow the on-screen prompts that match your recording process.

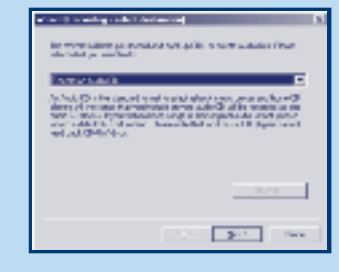

 To change from Wizard Mode to Input/Output Mode, press the TOOLS button. Click on the GENERAL tab and on the bottomof the screen select the preferred recording mode.

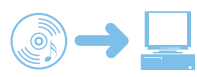

#### **Ripping Audio Tracks from an Audio CD to the Hard Drive**

- **1.** Load an Audio CD into your veloCD.
- **2.** Select **FILE** in the IN window.
- **3.** Select .**WAV File** in the OUT window.
- **4.** Click the **ADD** to playlist botton.
- **5.** Choose your veloCD drive under OPEN AUDIO CD and click OPEN CD
- **6.** Select the files you would like to rip to .W AV files. You can select multiple files by holding the Control key while clicking.

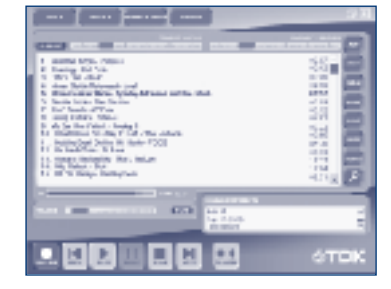

- **7.** Selected files will appear in the playlist window .
- **8.** Click the **Record** button to begin the ripping process.
- **9.** Indicate the file folder in which you would like to save the .W AV files.

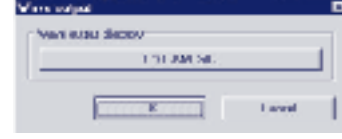

**10.** Press **OK** - Your veloCD will begin ripping the files.

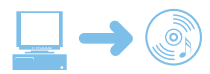

#### **Burning an Audio CD from a Playlist**

- **1.** Make a playlist from the files on your hard drive. (See CREA TING A PLA YLIST directions.) The playlist may contain a mix of .W AV and MP3 files.
- **2.** Place a blank CD-R/RW in your veloCD.
- **3.** Select **FILE** in the IN window.
- **4.** Select **Audio CD** in the OUT window.
- **5.** Click the **Record** button.
- **6.** Select the TDK drive as your drive destination.
- **7.** Click the **Write** button.

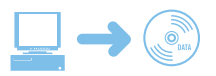

#### **Burning an MP3 Data CD from a Playlist**

- **1.** Make a playlist from the files on your hard drive. (See CREA TING A PLA YLIST directions.) The playlist may contain a mix of .W AV and MP3 files.
- **2.** Place a blank CD-R/RW in your veloCD.
- **3.** Select **File** in the IN window.
- **4.** Select **Data CD** in the OUT window.
- **5.** Click the **Record** button.
- **6.** Select the TDK drive as your destination drive.
- **7.** Click the **Write** button.

## **Ations**

## 公TDK

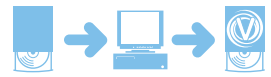

#### **Two Drive Audio CD to Audio CD Copying**

- **1.** Click the **Copy CD** button.
- **2.** Select your Source drive (CD-ROM) and Destination drive (veloCD).

#### **3.** Insert the CD you would like to copy in your Source drive.

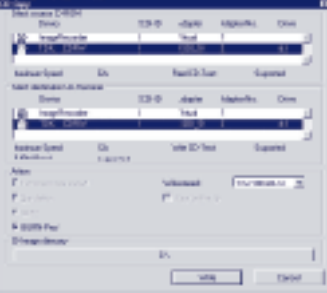

 **4.** Insert a blank CD-R or CD-RW into your veloCD and click the  **Write** button.

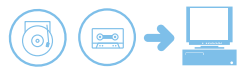

#### **Creating a Digital Audio File from an Analog Source**

- **1.** Connect the analog source to your PC through the line-in connection on your sound card.
- **2.** Select **Line-In** in the IN window.
- **3.** Select .**WAV File** in the OUT window.
- **4.** Click on the **Record** button.
- **5.** Select the directory to which you would like to save your file in.
- **6.** Enter the desired file name.
- **7.** When you select the **Enter** button, the recording will automatically begin.
- **8.** Click the **Stop** button to end the recording process.

NOTE: When recording an entire LP or cassette, it's best to record each song individually, otherwise you will end up with one continuous track.

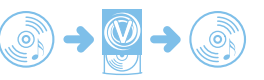

#### **One Drive Audio CD to Audio CD Copying Using Only Your veloCD Drive**

#### **STEP 1:**

- **1.** Click the **Copy CD** button.
- **2.** Select the veloCD as both your Source and Destination drives.

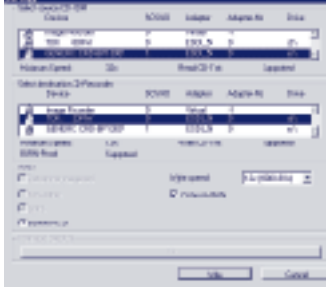

- **3.** Insert the CD that you would like to copy into your veloCD.
- **4.** Click the **Write** button.

#### **STEP 2:**

 **1.** When the program prompts you, remove the source CD from your veloCD drive, insert a blank CD-R or CD-RW into your veloCD, and close the tray door . The recording process will automatically begin.

NOTE: The data will be recorded to the hard drive as an image file and then will be written to the CD-R. The image file will then be automatically erased from your hard drive in order to save space.

#### **CD to Image Copying**

- **1.** Click the **Copy CD** button.
- **2.** Select the veloCD as your Source.
- **3.** Select **Image Recorder** as your DESTINA TION.

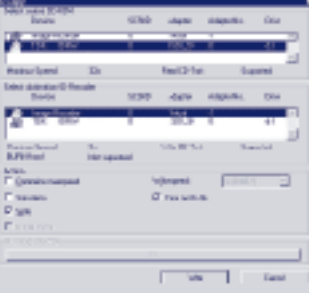

#### **4.** Click the **Write** button.

**5.** Select a Destination to save your image file.

### **NERO Express** For Data Burning **™ ™**

#### **Burning a Data CD**

**1.** Choose **Data Disc** from the Data option in the menu.

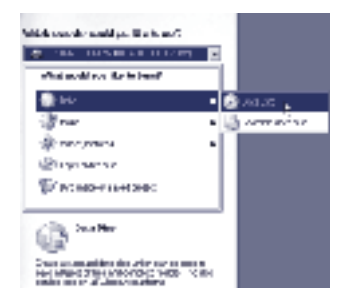

**2.** Drag and drop files into the CD layout window

#### or

 use the **ADD** button to find and add files to the CD layout window . Then click **NEXT**.

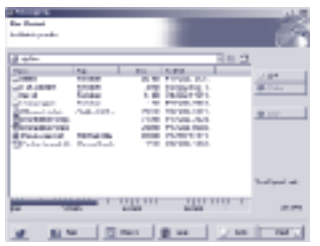

#### **3.** Click the **BURN** button to begin the recording process.

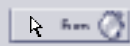

#### **Two Drive CD to CD Copying**

**1.** Choose **Copy Entire Disc** from the menu.

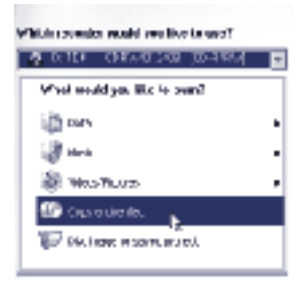

**2.** Choose your source CD drive. Check the **QUICK COPY** option if you do not want Nero to copy to the hard drive first.

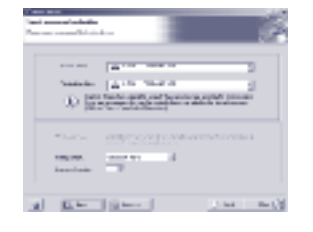

**3.** Click the **BURN** button to begin the recording process.  $\triangleright$  . From (

#### **A DISK CERVATED TO WAT** MAY ARRESTS MADE MAY

**One Drive CD to CD Copying STEP 1: Creating a Computer Hard** 

This process is best when setting up your computer to burn multiple copies of the

**1.** Choose **Copy Entire Disc** from

Machines when what you start want

**Drive Image from a CD**

same CD.

 the menu.

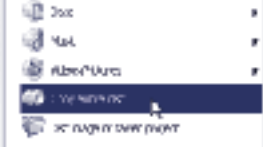

#### **2.** Select the **Image Recorder** from the **Destination Drive** dialog box.

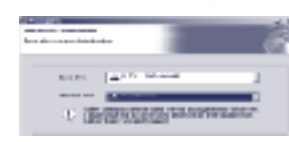

**3.** Click the **BURN** button to begin the recording process. l≽ Bum

**4.** Name your image file after the disc information has been copied to the hard drive.

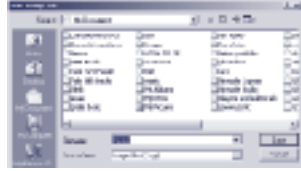

#### **STEP 2: Creating a CD from an Image File**

**1.** Choose **Disc Image or Saved Project** from the menu.

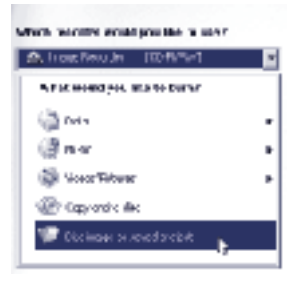

#### **2.** Choose the image file you want to burn and click **OPEN**.

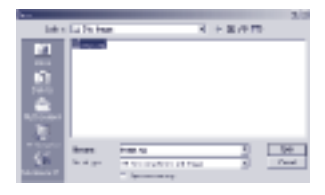

#### **3.** Choose your veloCD as the destination drive.

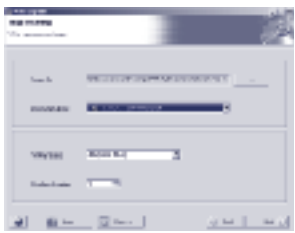

**4.** Click the **NEXT** button to begin the recording process.  $>$  Hasi (

### **KERO Express** For Video CD Creation **™ ™**

#### **Burning a Video CD (VCD)**

**1.** Choose **Video CD** from the Video/Pictures menu.

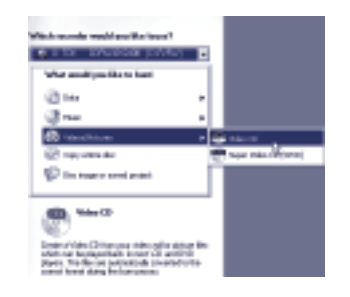

**2.** Drag and drop video and picture files into the CD layout window

or use the ADD button to find and add files to the CD layout window . Then click **NEXT**.

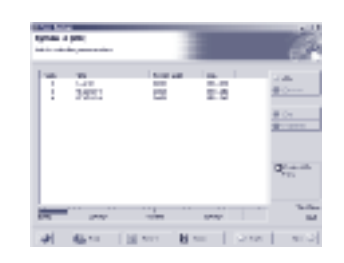

**3.** Choose your veloCD as the current recorder , and name your disc.

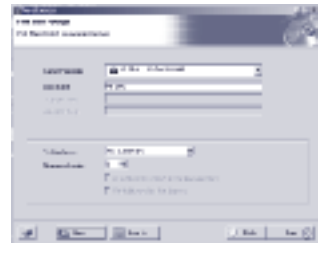

**4.** Click the Burn button to begin the recording process.

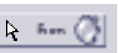

**HOT TIP:** Because of their higher compatibility with home DVD players, CD-RW discs are recommended for recording VCDs because of their higher compatibility with home DVD players.

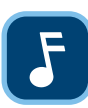

**NOTE:** Please make sure that your home DVD player can recognize VCDs as well as CD-R and CD-RW discs. Some DVD players may not be compatible.

**901 FRANKLIN AVENUE GARDEN CITY, NY 11530 USA TDK ELECTRONICS CORPORATION** For more information contact:

# **InCD ™**

#### **Formatting CD-RW Discs**

- 1. Insert a blank CD-RW into your veloCD.
- **2.** Right-click on the InCD icon located on your taskbar next to the clock on your desktop and select **Format**.

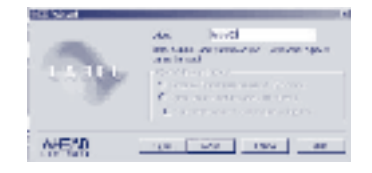

**3.** Name your disc and click **Finish** to begin the formatting process. If your disc has already been formatted, choose " **Complete**…" on the Format dialog box and then click **Finish**.

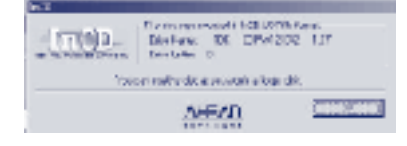

**4.** Click OK once your disc has completed formatting.

#### **Saving Files**

- **1.** Navigate to the CD-RW in your drive using My Computer or by right-clicking on the InCD icon located on your T askbar next to the clock on your desktop and selecting **Explore disc**.
- **2.** Drag and drop files into the open box containing your CD-RW .
- **3.** Eject the CD by right-clicking on the InCD icon in the taskbar . Choose **Eject.**